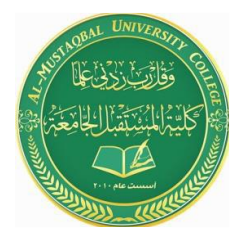

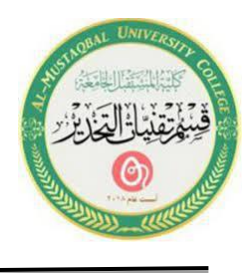

# **Lecture 12**

## **Microsoft Office PowerPoint ( MS PowerPoint )**

#### **1. Change Theme**

You have the option to change the slide Theme on one slide or an entire presentation. Hovering the mouse pointer over the Theme will allow you the options of **Apply to All Slides** or **Apply to Selected Slide**.

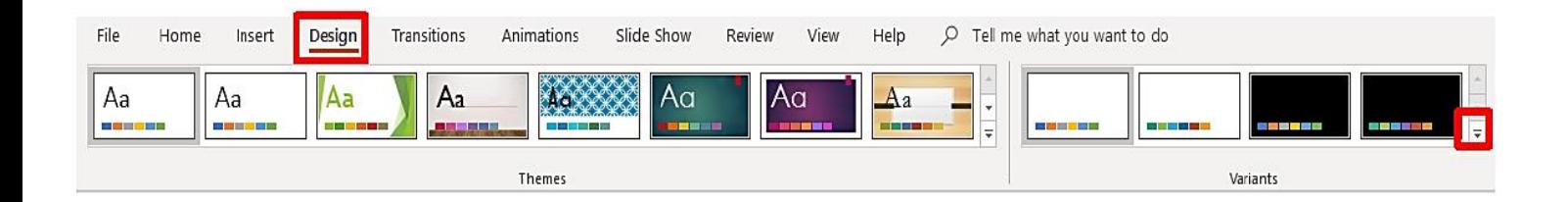

Change the slide **Theme** to your presentation. Select the Design ribbon and then click on the drop-down arrow on the right-hand side of the last Theme thumb print row. More Themes will be previewed; select your desired Theme.

#### **2. Modify Theme**

You have the option to change the Theme color, font, and background on your slides. Use the **Design** ribbon to modify your presentation Theme.

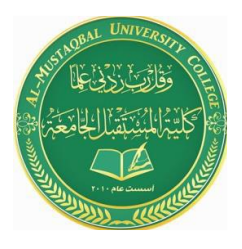

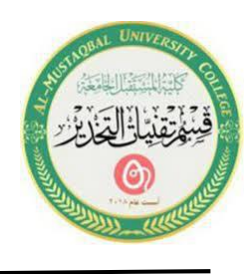

1. To change your slide Theme color scheme, click on the drop-down arrow next to the **Color** button, located in the **Themes** group, and then select your desired color scheme.

2. To change your slide **Font**, click on the drop-down arrow next to the **Fonts** button, located in the **Themes** group, and then select your desired Font options.

3. To change your slide **Background Color**, click on the drop-down arrow next to the **Background Style** button, located in the **Background** group, and then select your desired background categories.

(To remove a slide background graphic, select the **Hide Background Graphics** box.)

## **3. Add Footer**

To insert information in the slide Footer, select the **Header and Footer**  button located on the **Insert** ribbon. Information such as the date and time, the slide number, and desired text can be inserted on the Footer of the slides.

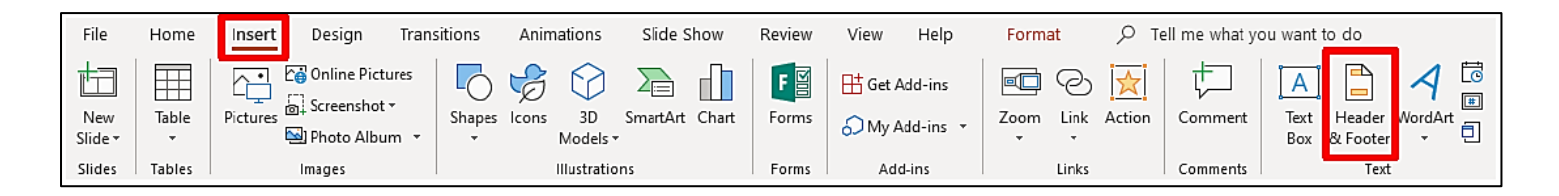

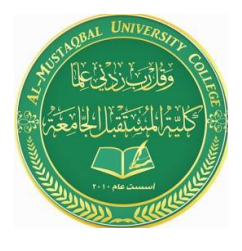

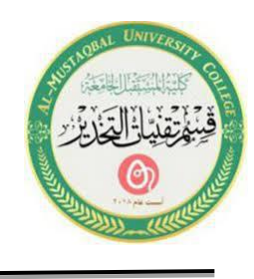

- 1. Select the **Insert** ribbon tab and then click on the **Header and Footer** button.
- 2. The **Header and Footer** window will appear.

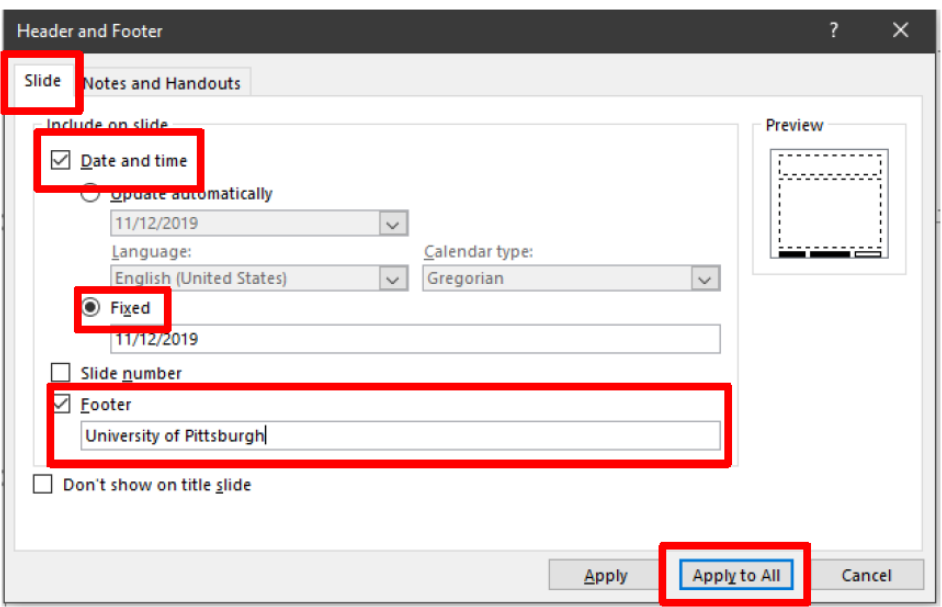

- 3. Confirm that the **Slide** tab is active.
- 4. Select the **Date and time** box.
- 5. Select the **Fixed** button and then type **today's date** in the **Fixed** entry box.

6. Select the **Footer** box and then type **University of Pittsburgh** in the **Footer**  entry box.

7. Click on the **Apply to All** button. This will enable all slides to have the new information.

### **4. Transition and Animation**

PowerPoint allows you to apply special effects by using slide transition and text/graphical animation to make your presentation more visually appealing.